## **Viewing Student's Charges on your MyFVTC Account.**

As a student, you can log into your MyFVTC account at any time to see a breakdown of your charges, when payment is due, and to print off a Student Invoice if need be.

First Log into your MyFVTC account from [https://www.fvtc.edu/current-students,](https://www.fvtc.edu/current-students) then select Fall 2024 and After

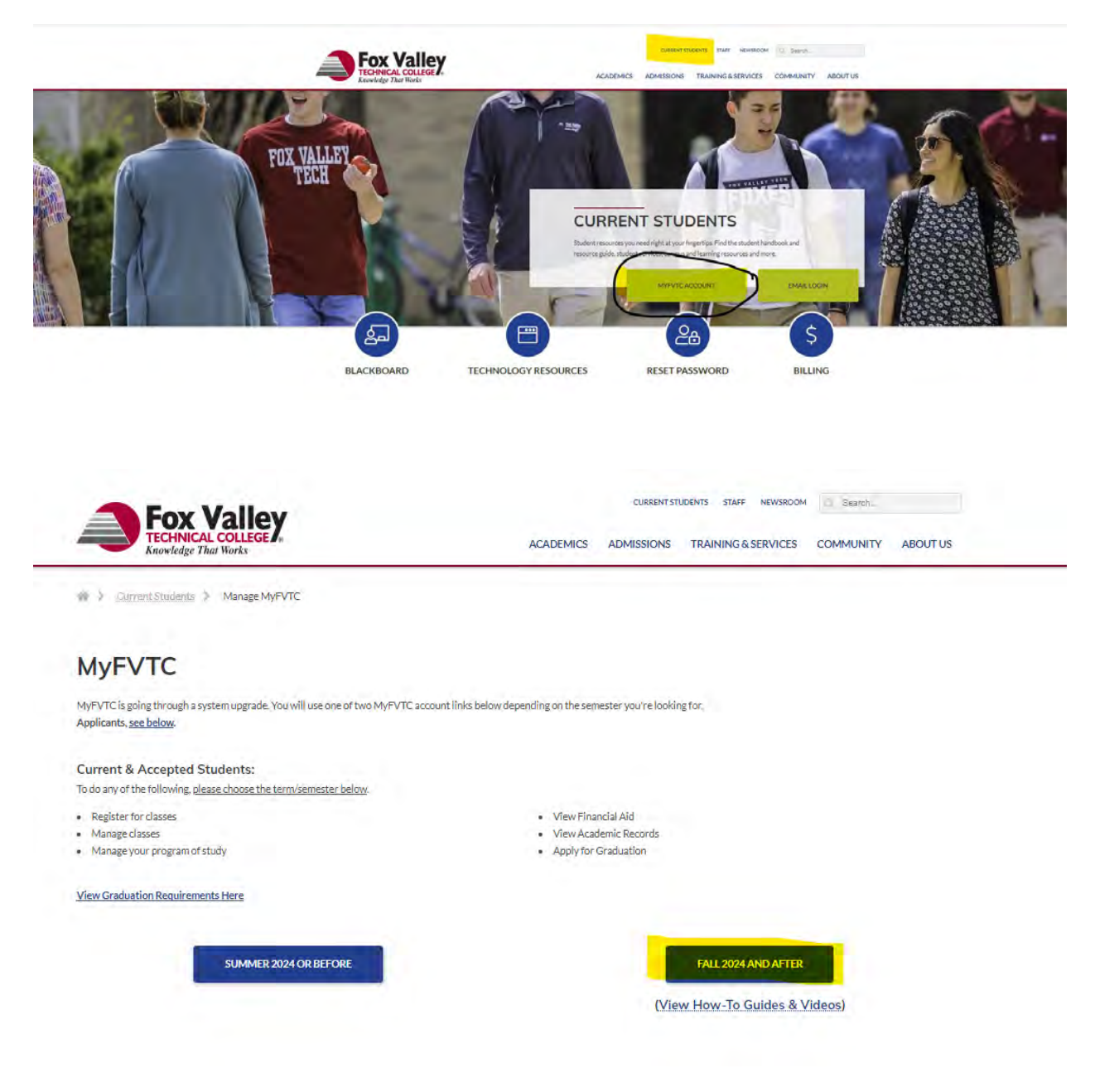

On the Homepage, select Menu, then Finances.

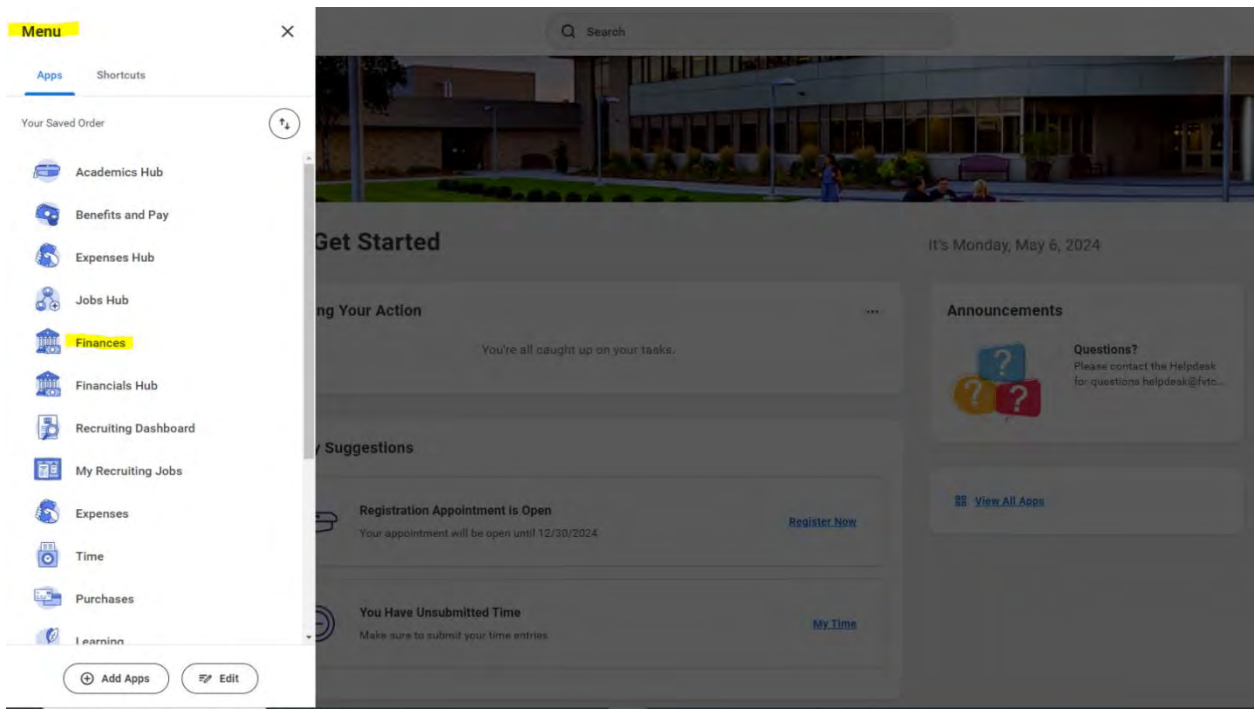

In the Finance home page, select View Details for a breakdown of your charges by term. You can also print off a Statement with your charges as well.

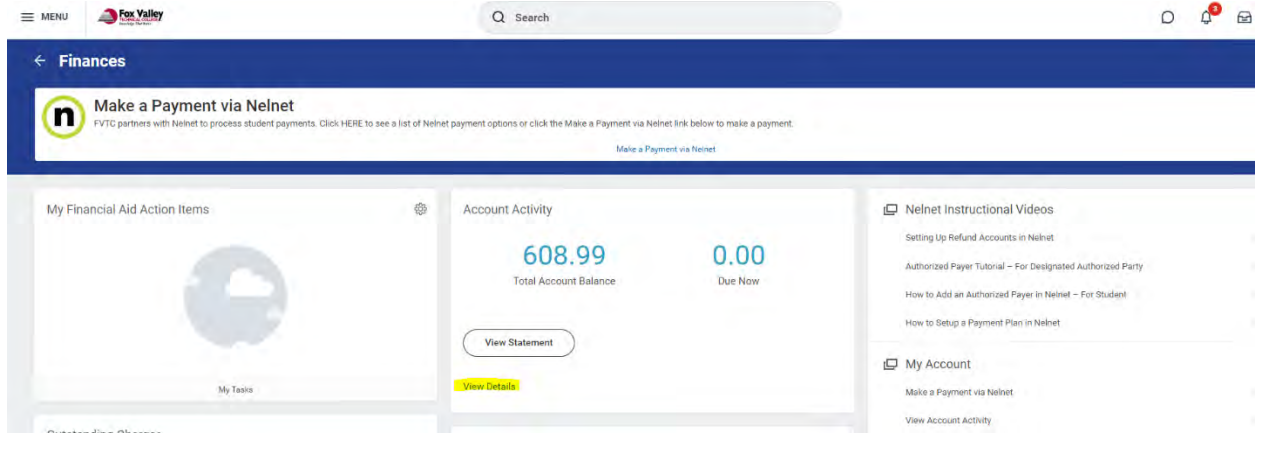

| <b>Financials</b>                   | $ +$                 |                                               |                         |            |                                                                        |                                 |
|-------------------------------------|----------------------|-----------------------------------------------|-------------------------|------------|------------------------------------------------------------------------|---------------------------------|
| Overview<br>◁                       |                      | <b>Account Summary</b><br>Student             |                         |            |                                                                        |                                 |
| <b>View Account Activity</b><br>日   |                      | Fox Valley Technical College<br>Institution   |                         |            |                                                                        |                                 |
| <b>View Financial Aid</b><br>$\Box$ |                      | <b>Total Account Balance</b><br>608.99        |                         |            |                                                                        |                                 |
| Statements and Doc<br>▭             | $\sim$               | 0.00<br>Due Now                               |                         |            |                                                                        |                                 |
|                                     |                      | <b>View Statement</b>                         |                         |            |                                                                        |                                 |
| <b>Suggested Links</b>              | $\scriptstyle\wedge$ |                                               |                         |            |                                                                        |                                 |
| Make a Payment via                  | D                    | Due Now Details<br><b>Transaction Summary</b> |                         |            |                                                                        |                                 |
|                                     |                      |                                               |                         |            |                                                                        |                                 |
|                                     |                      | A items                                       |                         |            |                                                                        |                                 |
|                                     |                      | Academic Period                               | <b>Transaction Date</b> | Due Date   | Description                                                            | Amount                          |
|                                     |                      | 2024 Fall (08/26/2024-12/21/2024)             | 04/17/2024              | 08/12/2024 | Student Activity Fees: BUSINESS 10116150-1 - Employment Law            | 40.50                           |
|                                     |                      | 2024 Fell (05/26/2024-12/21/2024)             | 04/17/2024              | 08/12/2024 | Inclusive Access: BUSINESS 10116150-1 - Employment Law                 | 114.99                          |
|                                     |                      | 2024 Fall (08/26/2024-12/21/2024)             | 04/17/2024              | 08/12/2024 | Associate Degree Material Fee: BUSINESS 10116150-1 - Employment<br>Law | 5.00                            |
|                                     |                      | 2024 Fall (08/26/2024-12/21/2024)             | 04/17/2024              | 08/12/2024 | Associate Degree Program Fee: BUSINESS 10116150-1 - Employment<br>Law  | 三田い田田<br>448.50<br><b>Color</b> |
|                                     |                      |                                               |                         |            |                                                                        |                                 |

*Figure 1: Screenshot of outstanding charges on a student's account. From here you can also view/print off a statement*

## On the next screen, select which academic period you are looking for. Click Ok.

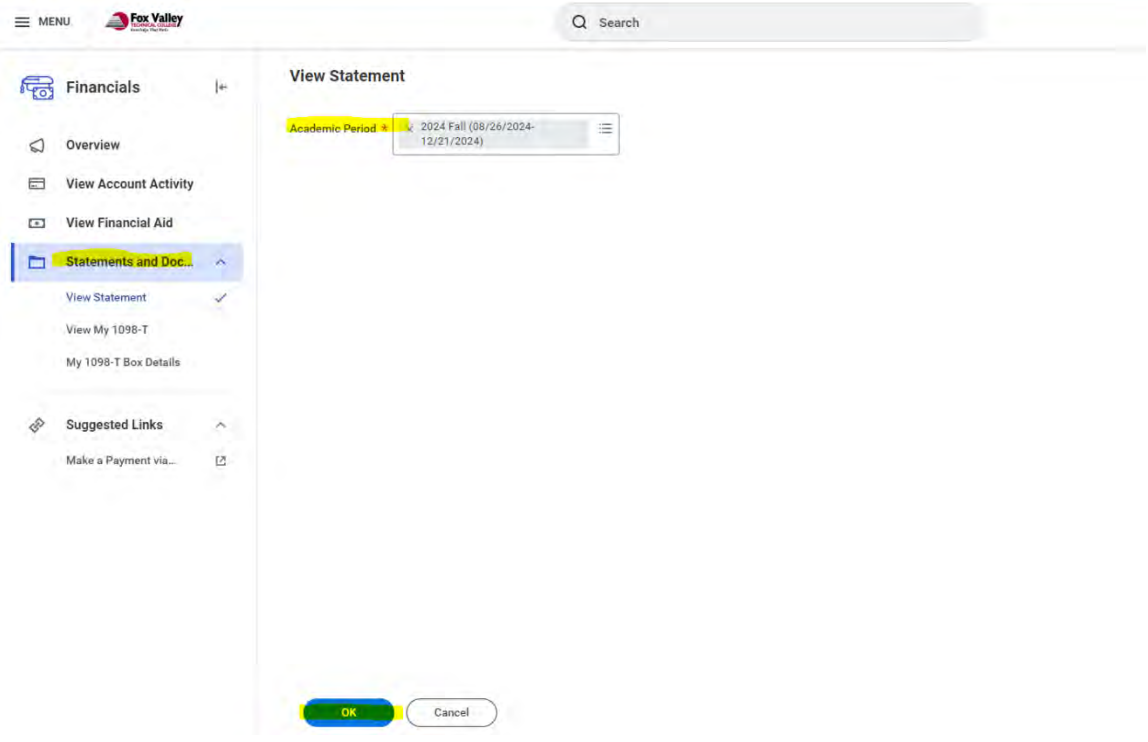

If you need to have a PDF copy generated for your records, you can select Generate PDF. This will take a bit for the PDF to generate. Once completed, it will show up in the right hand side that it is completed. Also, your statement will be automatically sent to your FVTC email address on file.

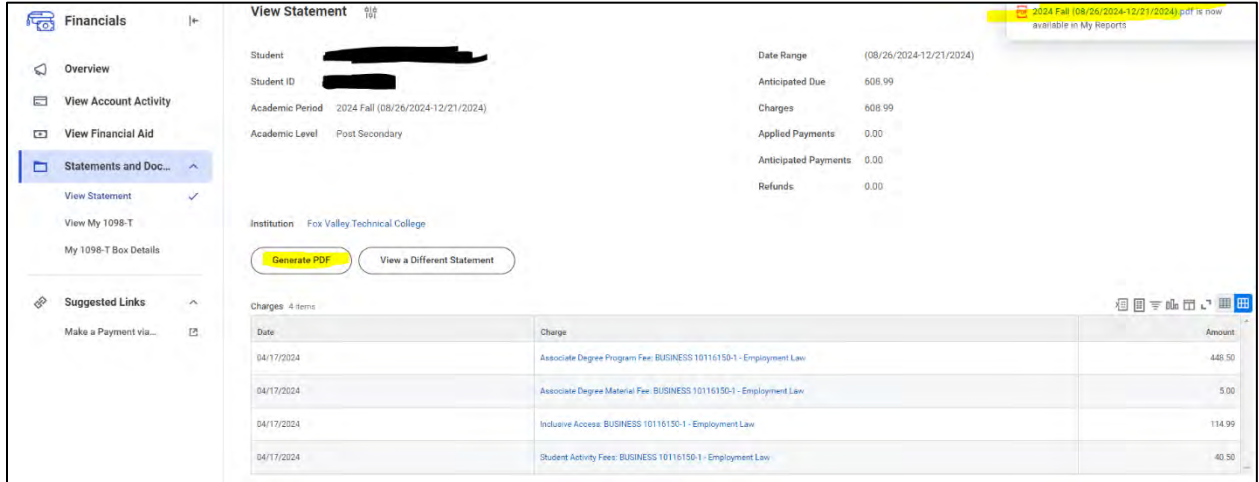

*Figure 2: Screenshot showing the Generate PDF option. Please note on the right-hand side, the PDF file of the statement will show that it is available to view.*

You can also go directly to viewing a statement from the homepage. Use if you need something to send to your employer for payment, or if you need information for housing/healthcare needs. Select the term you need to view, then click ok.

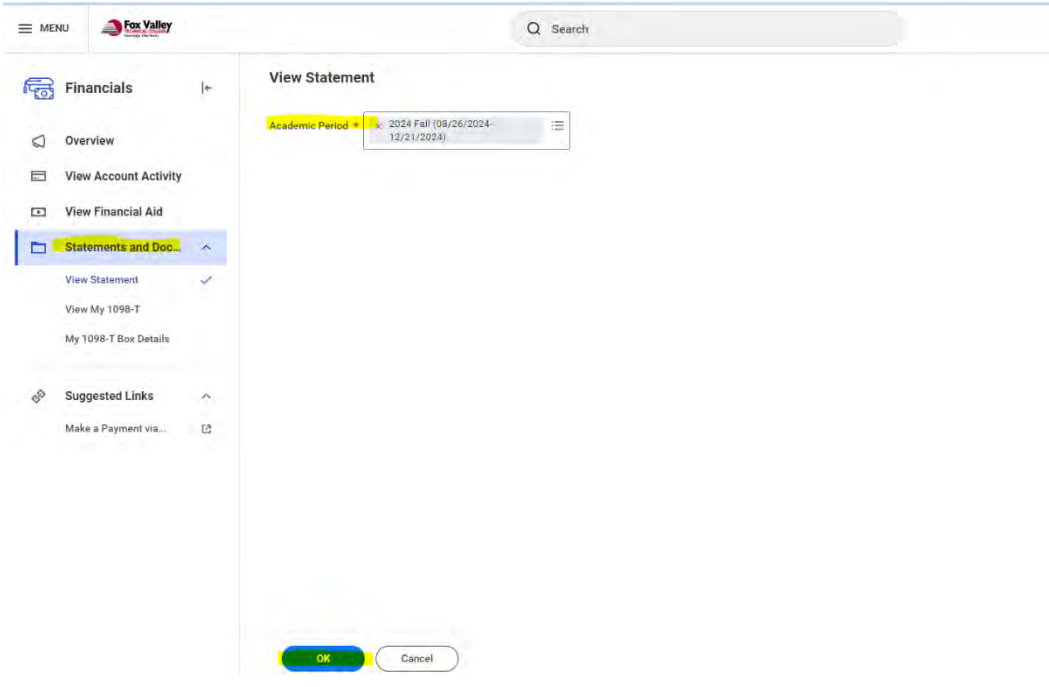

Either option will generate an invoice listed below.

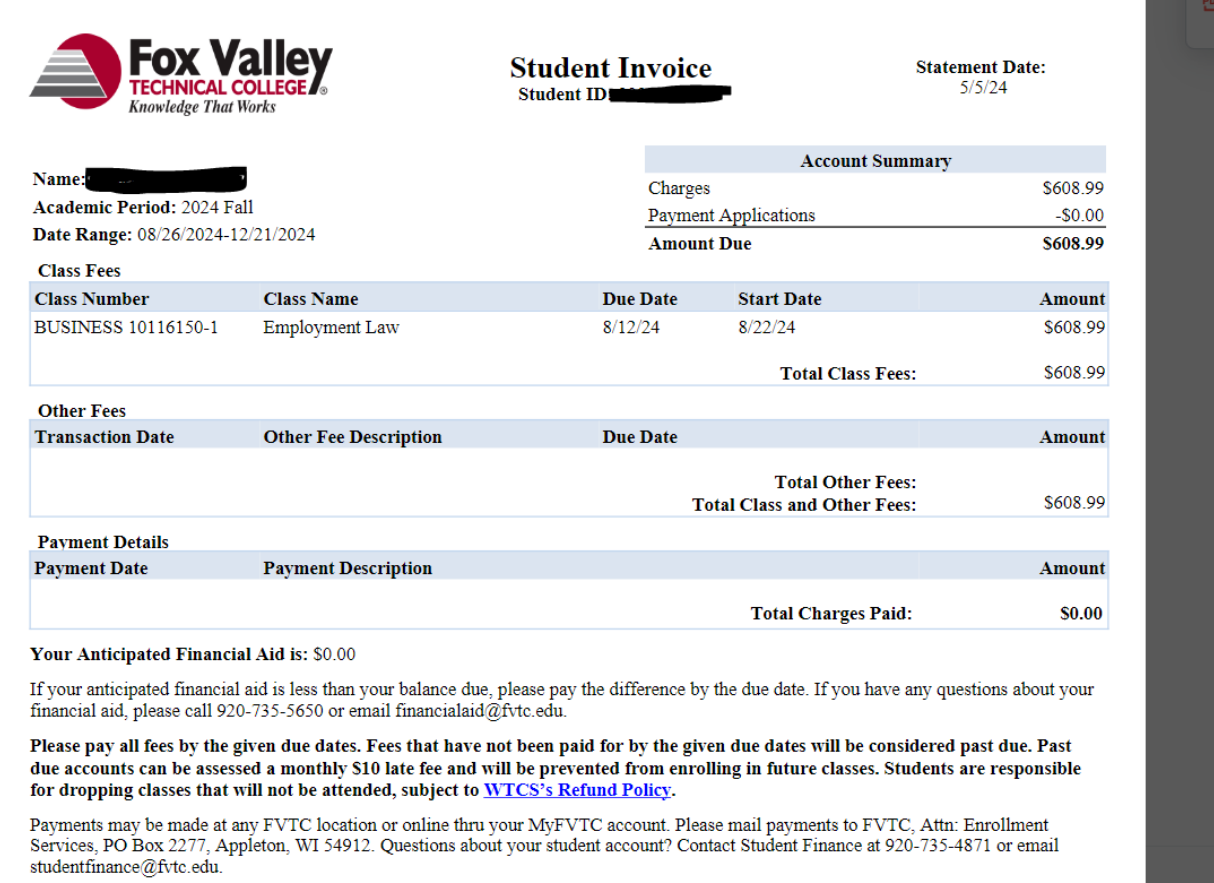